## iMovien käyttö

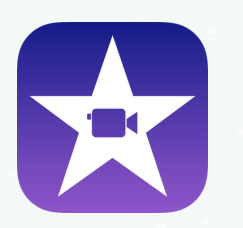

- Avaa sovellus tai lataa se Self Servicesta
- Ensimmäisellä kerralla sovellus kyysy eri vaiheissa lupaa käyttää laitteen kuvia ja nauhoittaa ääntä, salli tämä
- Sovelluksen alapalkissa on erilaisia vaihtoehtoja uuden projektin tekemiseen, valitse Elokuva
- Nyt voit valita jo olemassa olevista kuvista ja videoista haluamasi elokuvaan ja painaa tämän jälkeen alapalkista keskelta Luo elokuva. Jos et halua käyttää jo olemassa olevia kuvia/videoita, paina suoraan alapalkista Luo elokuva
- Jos haluat nyt lisätä elokuvaan uusia kuvia tai videota valitse vasemmasta reunasta kamera -symboli.
- Erilaisia äänitehosteita pystyt lisäämään elokuvaan painamalla vasemmalla reunassa kameran vieressä olevaa mikrofonia tai valitsemalla valmiita äänitehosteita. Valmiit äänitehosteet löydät painamalla oikeassa yläkulmassa olevaa + merkkiä, tämän jälkeen valitse aukeavan valikon alareunasta Äänet ja Äänitehosteet
- Voit myös lisätä erilaisia kuvatehosteita painamalla oikeaassa yläreunassa olevasta + merkistä, valitsemalla aukeavan valikon alareunasta Media ja valitsemalla Taustat. Kun olet löytänyt sopivan ja klikannut sitä, paina vielä kuvan päälle ilmestyvää + merkkiä
- Kuvien, videoiden ja äänien järjestystä pystyt muuttamaan pitämällä sormea haluamasi kohteen päällä ja viemällä sen haluamaasi paikkaan. Videoiden ja kuvien pituuksia pystyy myös muuttamaan klikkaamalla haluamaansa kuvaa/videota ja liikuttamalla keltaisella näkyvää kuvaketta. Kun klikkaat kuvaa/videota, iPadin alareunaan tulee myös valikkorivi, jossa voit tehdä lisämuutoksia (lisätä tekstiä, muuttaa nopeutta ja äänenvoimakkuutta tai lisätä suodattimen)
- Voit myös lisätä erilaisia tehosteita kuvien ja videoiden väliin klikkaamalla merkkiä .Näin voit päättää mitä tapahtuu kun kuva tai video vaihtuu seuraavaan ja kuinka kauan siinä kestää
- Kun elokuva on valmis paina vasemmassa yläkulmassa Valmis kohtaa
- Nyt voit muuttaa elokuvan nimen pitämällä sormea hetken Elokuvani tekstin päällä, nyt voit kirjoittaa haluamasi nimen
- Pystyt lisäämään elokuvan Kuvat kansioon painamalla alareunassa olevaa kuvaketta, jossa neliöstä lähtee nuoli. Valitse Tallenna video
- Vasemmassa yläkulmassa olevasta Projektit kohdasta pääset alkuvalikkoon, jossa näet muut elokuvat ja voit aloittaa uuden